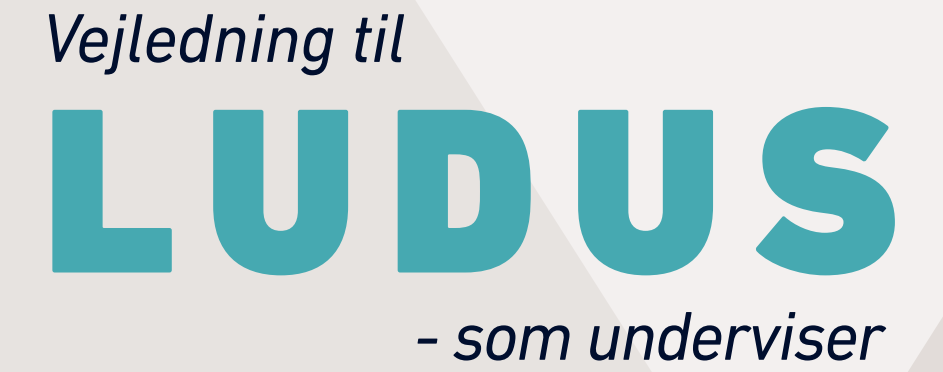

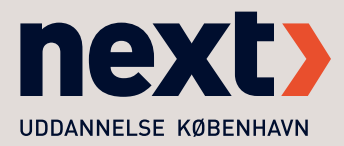

## **INDHOLD**

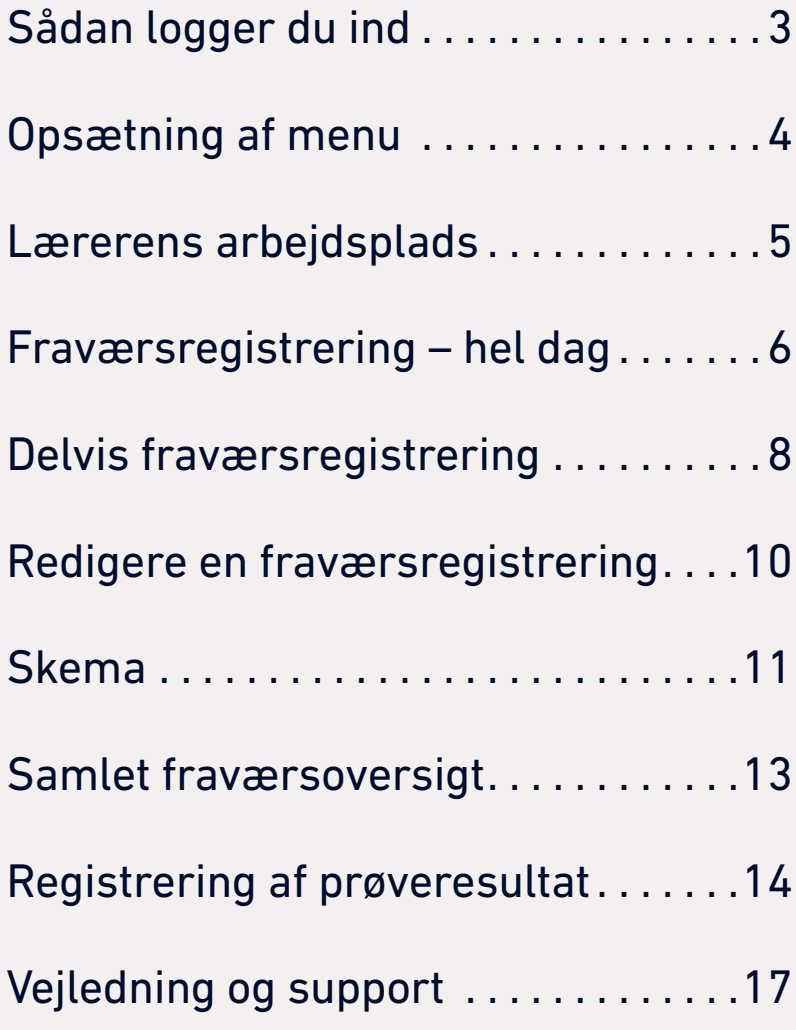

# <span id="page-2-0"></span>**SÅDAN LOGGER DU IND**

Tilgå ludus gennem intra, eller gå direkte til siden på:

https://ludus.nextkbh.dk/ui/main

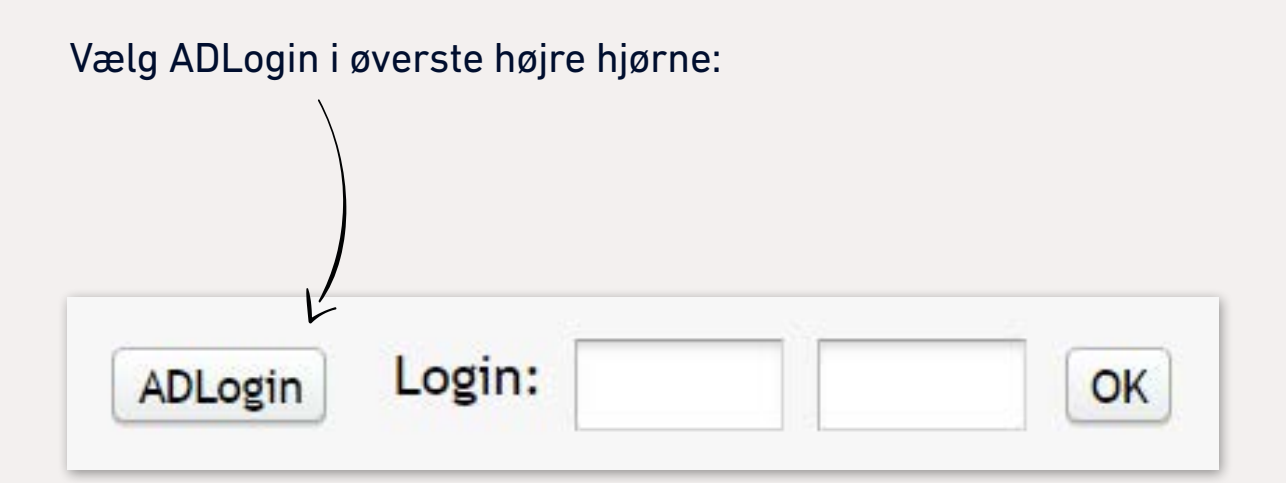

\*ADLogin kræver, at du er logget på VPN, hvis du ikke befinder dig på NEXT's netværk.

## <span id="page-3-0"></span>**OPSÆTNING AF MENU**

Første gang du logger på, skal du opsætte menuen – det skal kun gøres én gang.

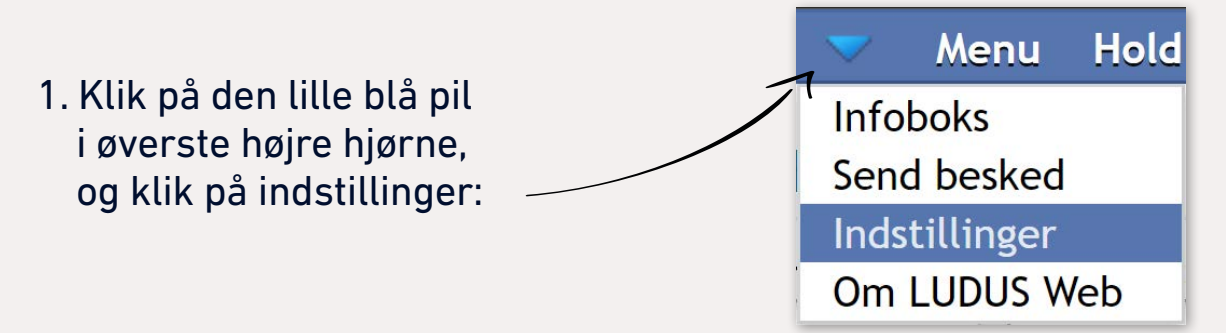

#### 2. Træk alle menupunkter over:

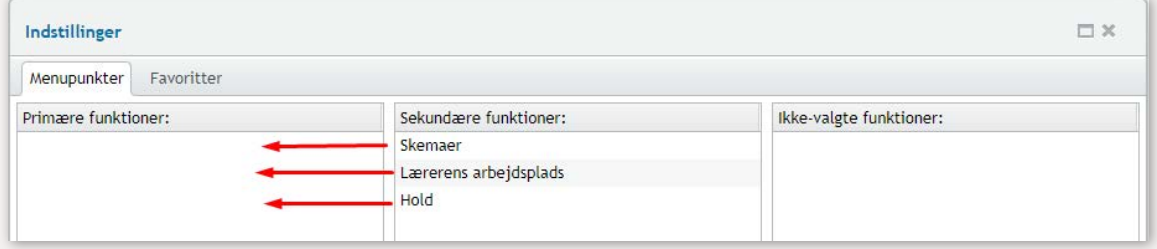

3. Vælg log ud i øverste højre hjørne og log ind igen med AD login:

 $\Box$   $\odot$  test Log ud

Nu kan du se de valgte menupunkter øverst på den blå bjælke:

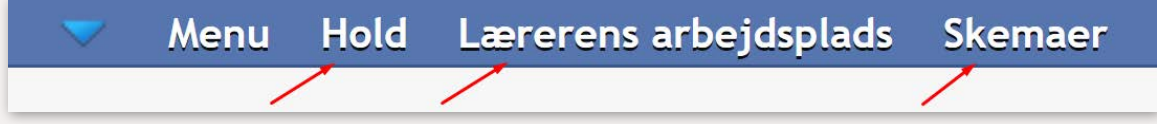

## <span id="page-4-0"></span>**LÆRERENS ARBEJDSPLADS**

Under lærerens arbejdsplads kan du få en samlet oversigt over dit skema, du kan fremmøde-registrere på dine aktuelle hold, og du kan se, hvis der er dage, hvor du mangler at fraværsregistrere:

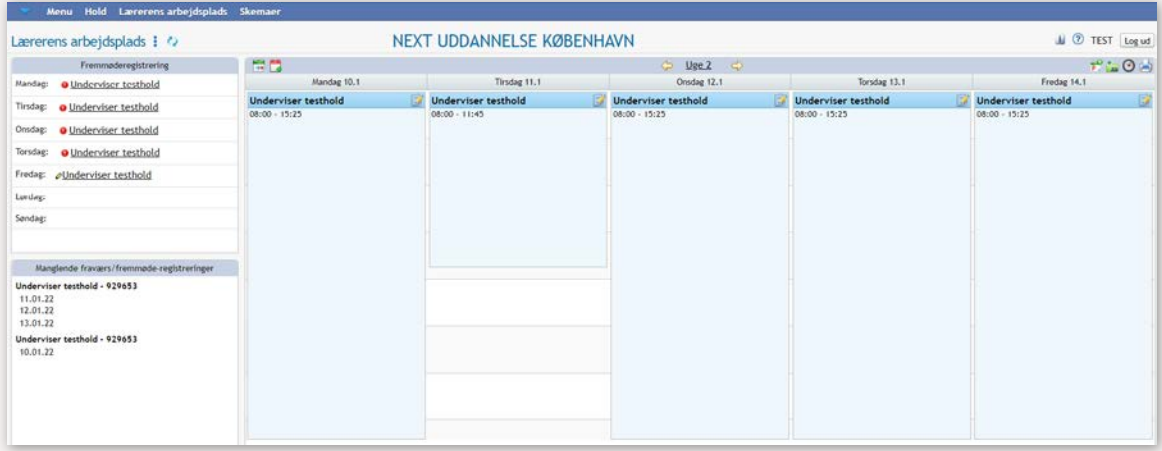

### <span id="page-5-0"></span>**FRAVÆRSREGISTRERING - HEL DAG**

*Bemærk!* Selvom en undervisningsdag på AMU går fra f.eks. 8.00-15.24, så er den skemalagt til 15.25, da skemalægningssystemet kun kan håndtere 5 minutters intervaller. Det er vigtigt, at fraværsregistreringen dækker samme periode som skemabrikkerne.

For at fraværsregistrere skal du klikke på dagen på "Lærerens arbejdsplads":

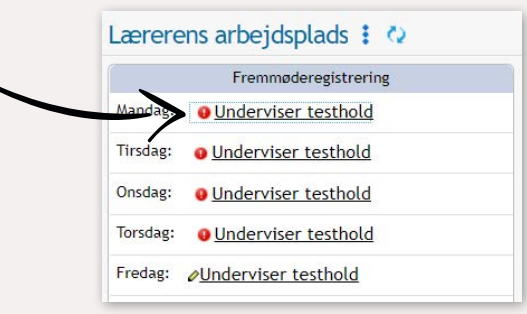

Så får du en oversigt over alle kursisterne:

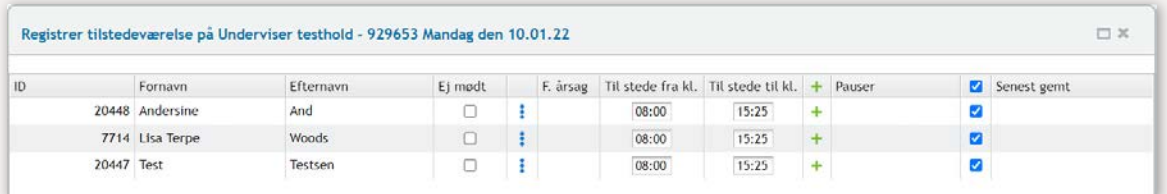

Såfremt alle har været til stede, skal du blot klikke "Gem og luk" – så registreres alle som tilstedeværende i den periode, der er angivet på skemabrikken:

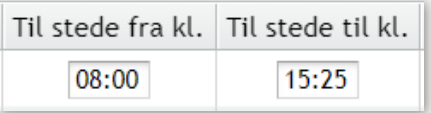

Hvis en kursist ikke er mødt op, sættes hak i "Ej mødt", og der klikkes på de tre blå prikker:

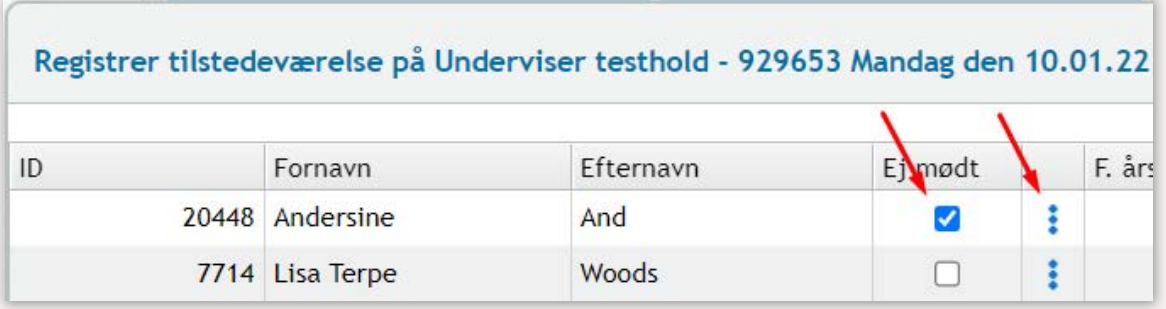

#### Vælg "Tilføj fraværsårsag for hele dagen":

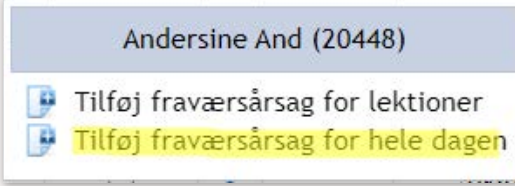

Vælg fraværskode "AMU fravær" eller "AMU sygdom". (Skolens forhold bruges kun, hvis skolen aflyser f.eks. pga. at lærer er syg)

Så længe "Årsag"-feltet er påkrævet, skal der anføres en årsag:

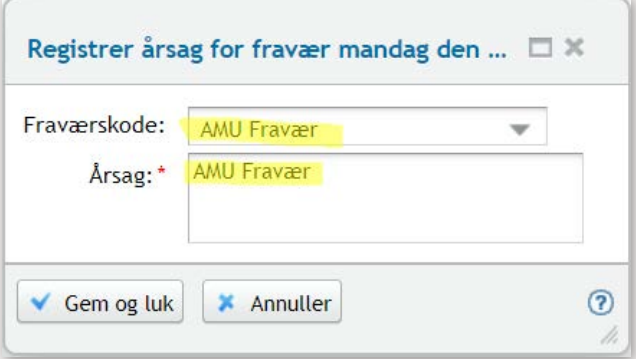

Klik "Gem og luk".

### <span id="page-7-0"></span>**DELVIS FRAVÆRSREGISTRERING**

*Bemærk!* Selvom en undervisningsdag på AMU går fra f.eks. 8.00-15.24, så er den skemalagt til 15.25, da skemalægningssystemet kun kan håndtere 5 minutters intervaller. Det er vigtigt, at fraværsregistreringen dækker samme periode som skemabrikkerne.

For at fraværsregistrere skal du klikke på dagen på "Lærerens arbejdsplads": Lærerens arbejdsplads : <

> Fremmøderegistrering **O** Underviser testhold

· Underviser testhold

**O** Underviser testhold

**O** Underviser testhold

Fredag: *O***Underviser** testhold

Tirsdag:

Onsdag:

Torsdag:

Så får du en oversigt over alle kursisterne:

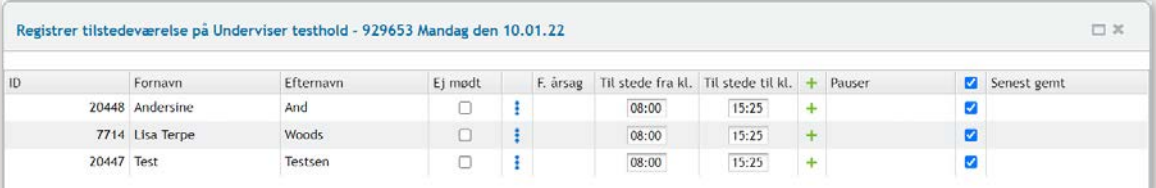

#### Hvis en kursist går kl. 14, rettes "Til stede til kl. 14.00":

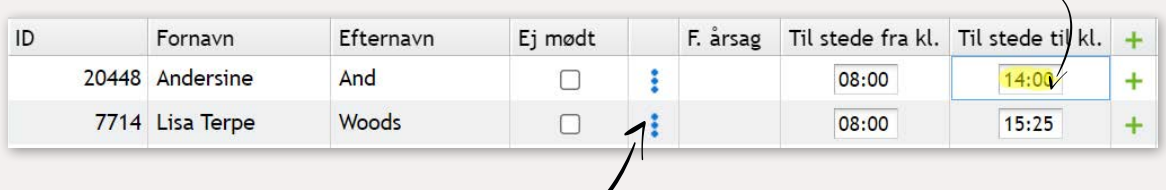

#### Klik så på de tre blå prikker

Vælg "Tilføj fraværsårsag for lektioner":

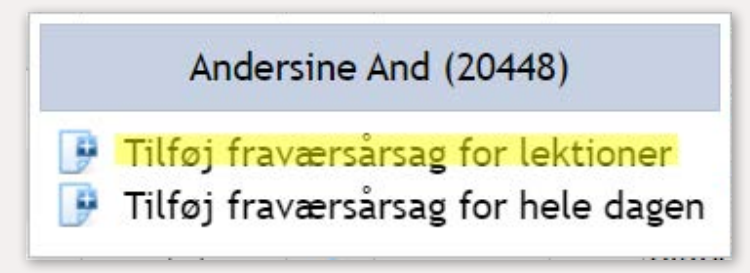

Notér den periode, kursisten har været fraværende – i dette tilfælde fra kl. 14.00 – 15.25:

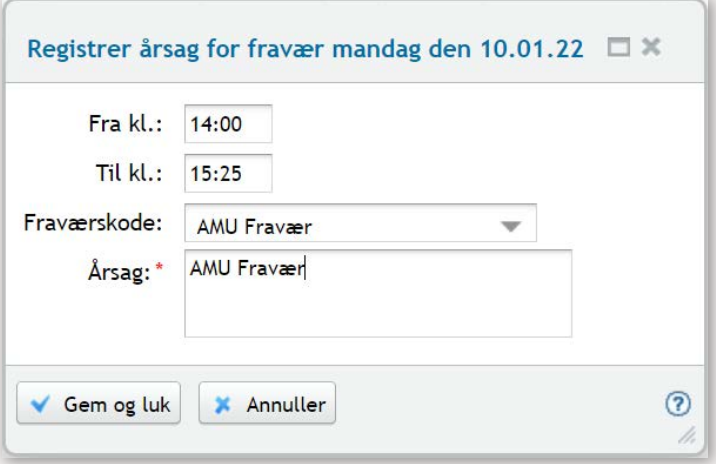

Vælg fraværskode "AMU fravær" eller "AMU sygdom". (Skolens forhold bruges kun, hvis skolen aflyser, f.eks. pga. at læreren er syg)

Så længe "Årsag"-feltet er påkrævet, skal der anføres en årsag.

Klik "Gem og luk".

### <span id="page-9-0"></span>**REDIGER EN FRAVÆRSREGISTRERING**

Du kan altid åbne en registrering igen, hvis du har brug for at rette tidspunkt eller rette eller slette en fraværskode.

For at slette en fraværskode skal du klikke på Fraværsårsagikonet og derefter på de tre blå prikker.

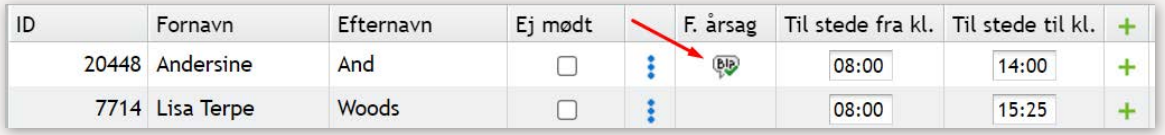

#### Derefter kan du vælge at slette eller redigere en fraværsårsag:

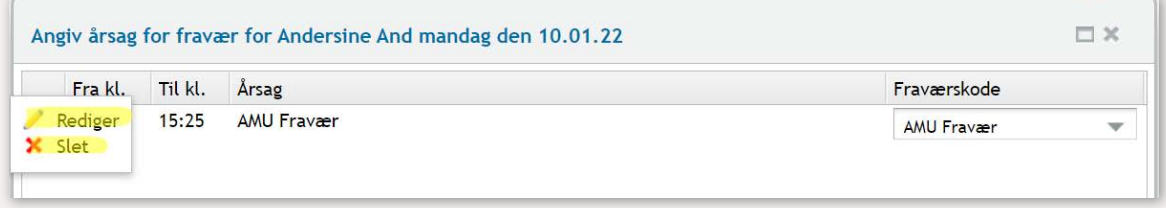

### <span id="page-10-0"></span>**SKEMA**

*Bemærk!* Selvom en undervisningsdag på AMU går fra f.eks. 8.00-15.24, så er den skemalagt til 15.25, da skemalægningssystemet kun kan håndtere 5 minutters intervaller.

Vælg skema oppe i den blå bjælke:

**Hold** Lærerens arbejdsplads **Skemaer** Menu

Nu kan du se ugens skema – og når der er tastet lokale, kan du også se, hvor du skal undervise:

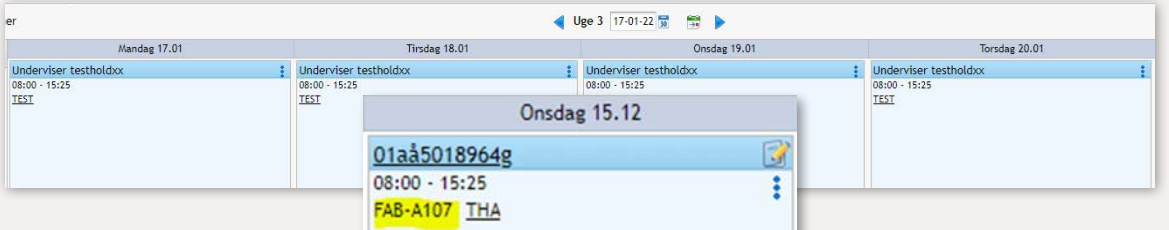

Du kan navigere frem og tilbage mellem ugerne ved at benytte piletasterne:

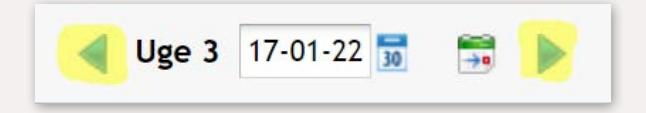

For at vende tilbage til den aktuelle uge, klik på den lille grønne kalender:

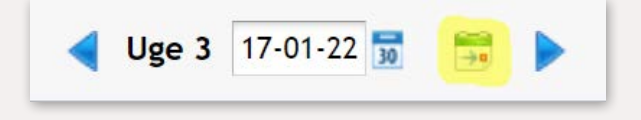

Hvis du har brug for at se skema længere frem eller tilbage i tid, kan du hurtigt navigere til en specifik uge ved at klikke på kalenderen:

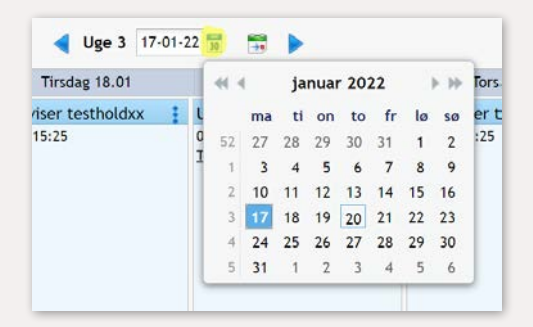

### <span id="page-12-0"></span>**SAMLET FRAVÆRSOVERSIGT**

Hvis du har brug for at se en samlet fraværsoversigt for holdet, så skal du vælge "Hold" på den blå bjælke, klikke på det aktuelle hold og klikke på "Fraværsoversigt":

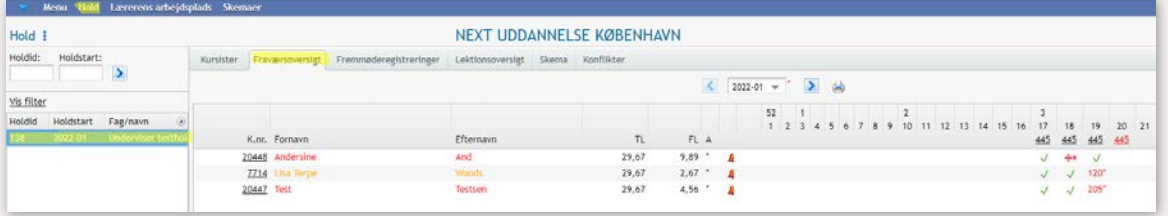

Har du brug for helt at slette en registrering, kan det gøres på fanen "Fremmøderegistreringer" under "Hold":

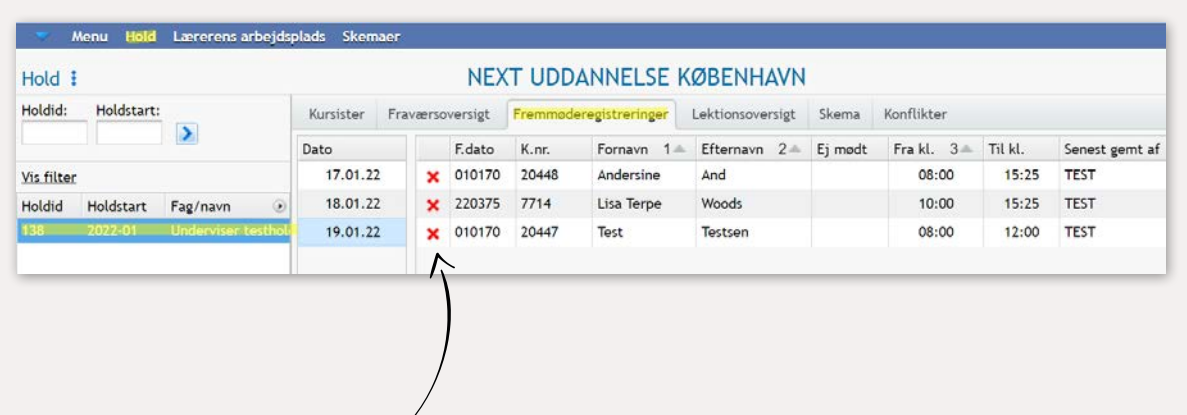

Klik på det det røde kryds ud for den eller de registreringer, du vil slette. Derefter vil du kunne foretage fremmøderegistreringen igen på dem, du har slettet.

### <span id="page-13-0"></span>**REGISTRERING AF PRØVERESULTAT**

Registrering af prøveresultater sker via menu-punktet "Hold", hvor du klikker på det aktuelle hold ude til venstre:

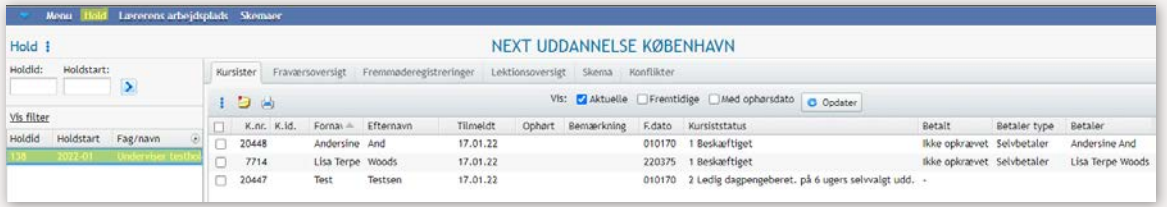

#### På listen over kursister markeres de kursister, der skal registreres med samme resultat:

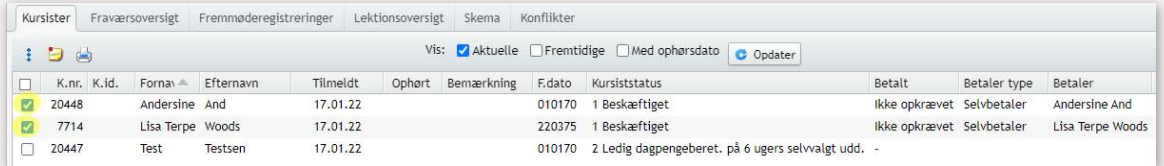

### Klik på de tre blå prikker øverst:

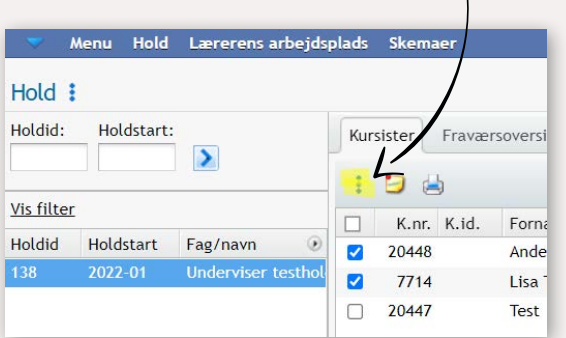

Klik derefter på "Registrer resultat".

#### Ved fag med prøver er der følgende valgmuligheder:

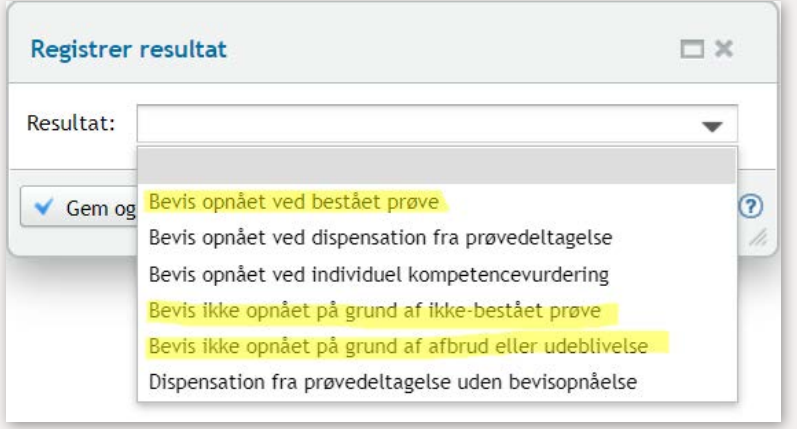

Der må ikke anvendes "Bevis opnået ved individuel kompetencevurdering", fordi man ikke har fået gennemført prøve eller en, som man ved kan stoffet, er dumpet til prøven. Det vil normalvis være en af de tre markerede resultater, der skal registreres.

Ved fag uden prøver er der disse valgmuligheder.

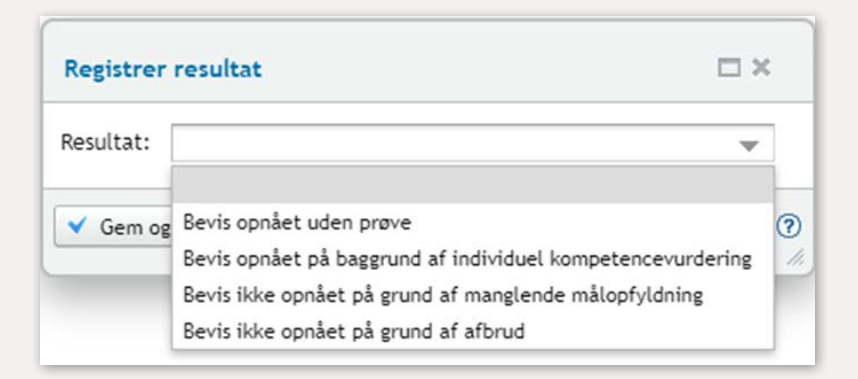

Vælg "Gem og luk".

Nu kan du markere de kursister, der skal have registreret et andet resultat og klikke på de tre blå prikker igen:

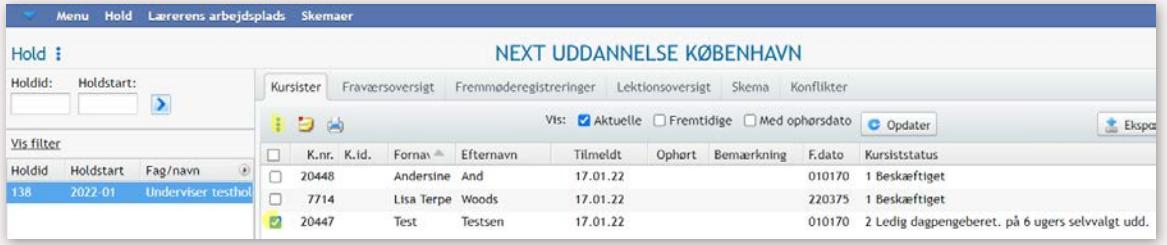

Du kan på oversigten se, hvilke kursister der er registreret resultat på, så du kan sikre, at alle har et resultat, når du er færdig:

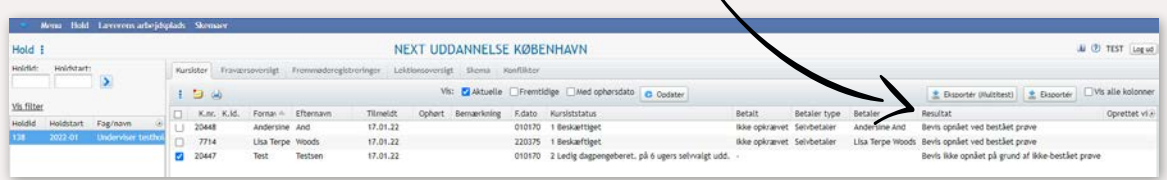

### <span id="page-16-0"></span>**VEJLEDNING OG SUPPORT**

Vi ønsker dig god fornøjelse med at bruge Ludus i undervisningen.

Du kan altid finde den senest opdaterede vejledning her:

https://viden.nextkbh.dk/ludus/

Her finder du også nogle korte videoklip for dig som underviser.

Du kan altid få vejledning og support hos Kursusservice:

Mail: kursus@nextkbh.dk Tlf: 33880900

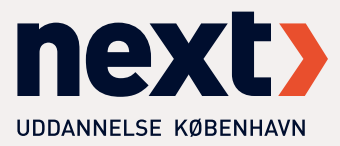